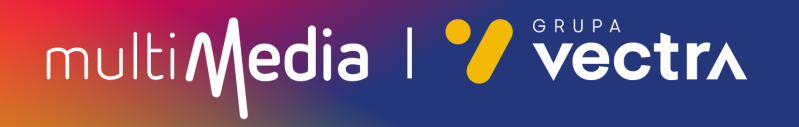

# W jaki sposób wyszukać kanały cyfrowe w telewizorach Sony (Android 10) z modułem CAM

W zależności od modelu telewizora menu lub przyciski na pilocie mogą się różnić.

- 1. Na pilocie proszę nacisnąć przycisk oznaczony zębatką.
- 2. Po uruchomieniu Menu na ekranie telewizora proszę wybrać zakładkę "Ustawienia".

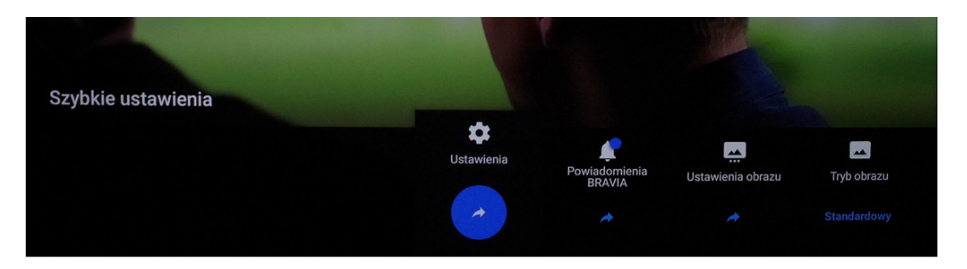

3. W ustawieniach proszę wybrać zakładkę "Kanały&Wejścia".

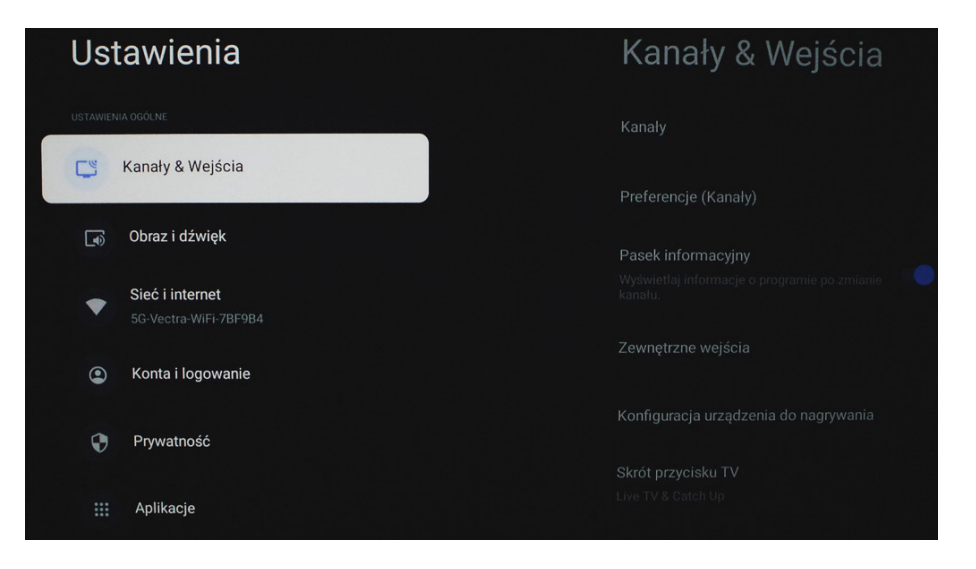

## 4. Następnie proszę wybrać zakładkę "Kanały".

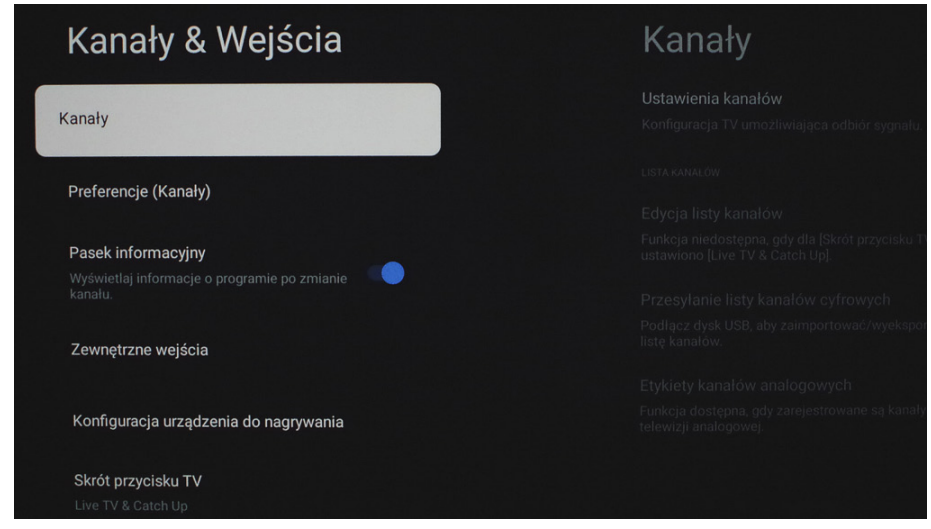

## 5. Proszę wybrać zakładkę "Ustawienia kanałów".

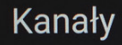

### Ustawienia kanałów

Konfiguracja TV umożliwiająca odbiór sygnału.

Edycja listy kanałów Funkcja niedostępna, gdy dla [Skrót przycisku TV]<br>ustawiono [Live TV & Catch Up].

Przesyłanie listy kanałów cyfrowych Podłącz dysk USB, aby zaimportować/wyeksportować<br>listę kanałów.

Etykiety kanałów analogowych Funkcja dostępna, gdy zarejestrowane są kanały<br>telewizji analogowej.

## Ustawienia kanałów

Konfiguracja kanału przesyłanego strumieniowo

multiMedia | *V* vectrx

6. W ustawieniach kanałów prosze wybrać "Strojenie automatyczne".

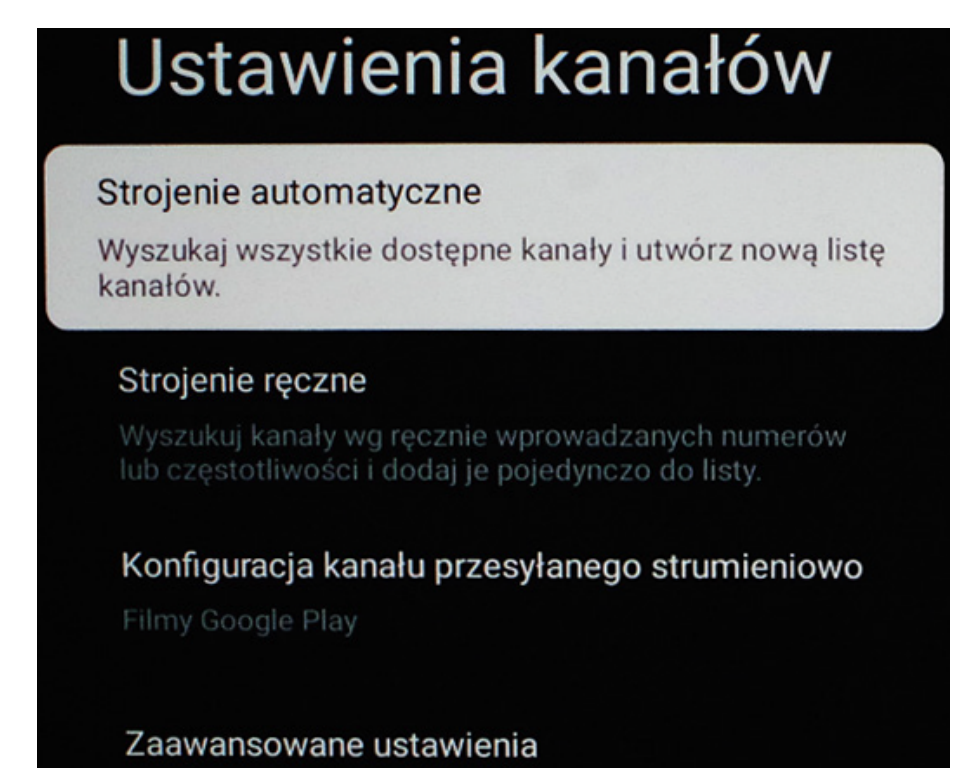

7. Następnie proszę przejść do zakładki "Kablowa Cyfrowy", a następnie wybrać "Konfiguruj".

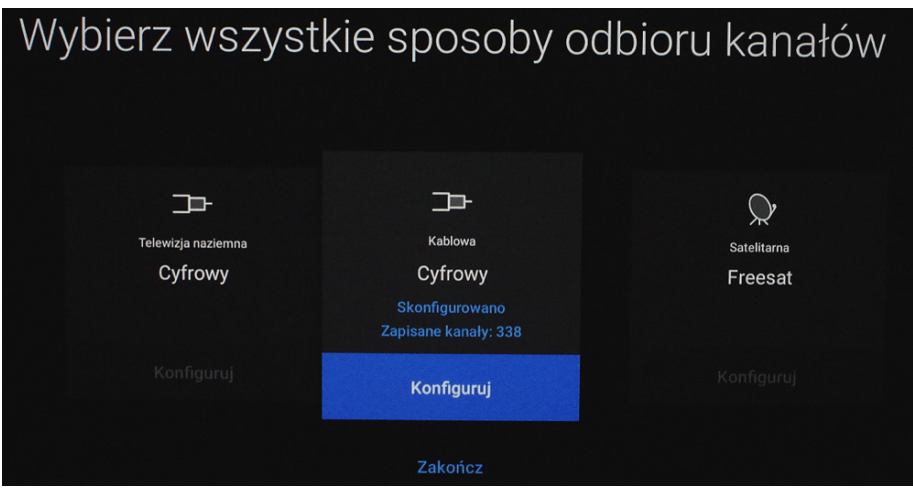

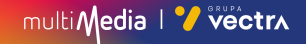

8. Prosze ponownie wybrać "Konfigurui".

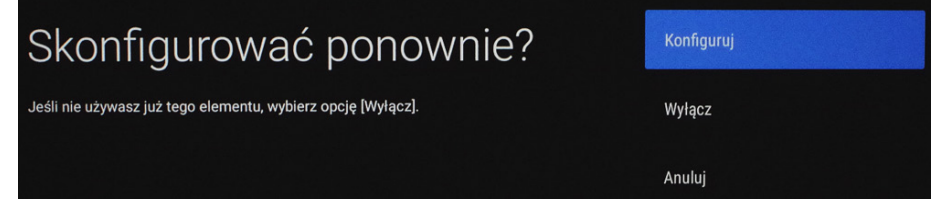

9. Następnie proszę o wybranie jednej z opcji:

"Skonfiguruj nową listę kanałów" – Telewizor usunie dotychczasową listę kanałów i utworzy nową (zalecany wybór).

"Zaktualizuj listę kanałów" – Telewizor dokona aktualizacji dotychczasowej listy kanałów.

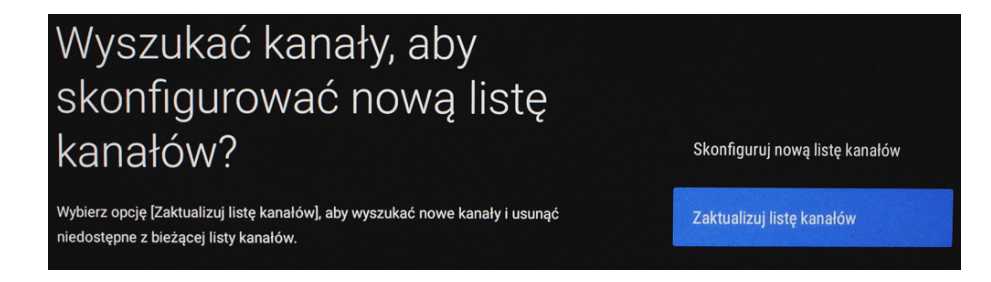

## 10. Rozpocznie to proces wyszukiwania kanałów. Może on zająć od kilkunastu do kilkudziesięciu minut.

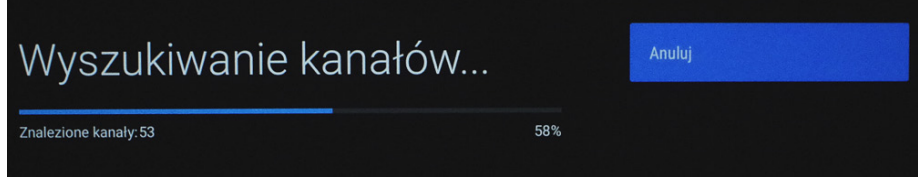

11. Po zakończeniu wyszukiwania wybieramy "Nastepny".

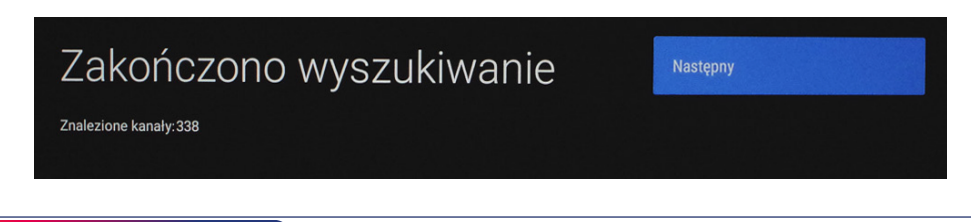

## 12. Następnie proszę wybrać "Pomiń".

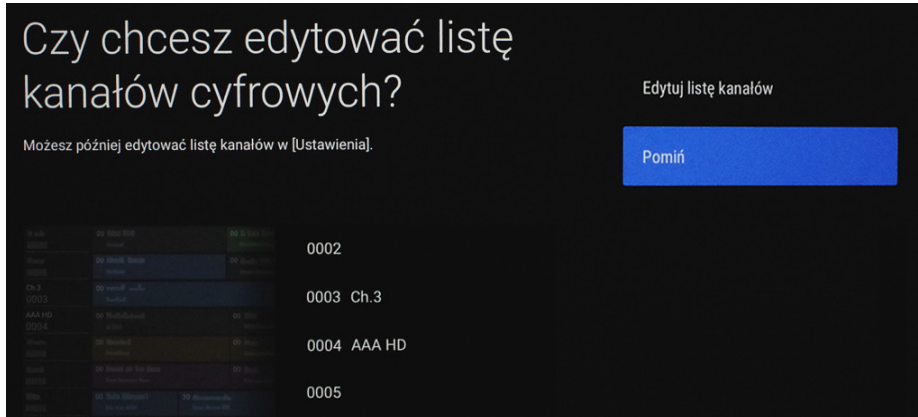

13. Jako ostatni krok, proszę w zakładce "Kablowa Cyfrowy" wybrać "Zakończ".

## Miłego oglądania!

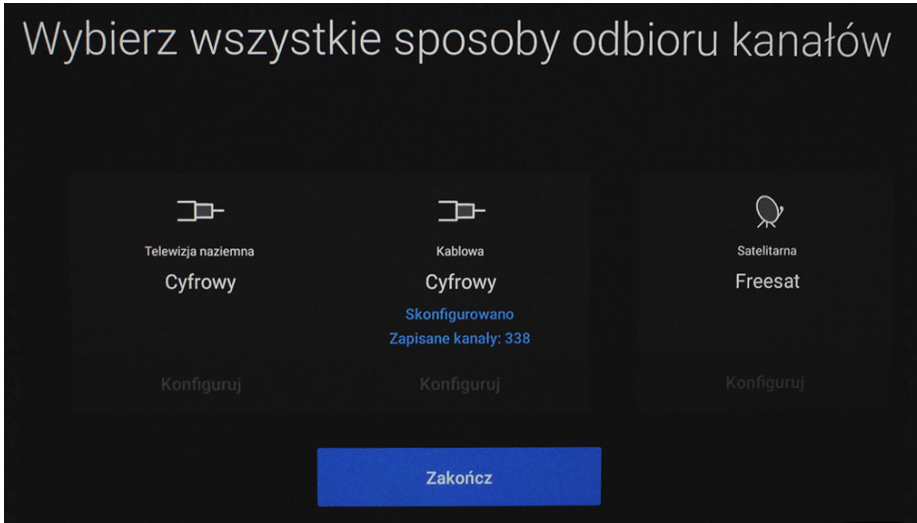

multiMedia | <mark>"</mark> vectrx

# multiMedia | Vectrx

## **244 244 244**

(opłaty wg stawek operatorów)

Godziny pracy Działu Telefonicznej Obsługi Klienta

> pon.–pt. 8.00–20.00 sob. 10.00–18.00

Infolinia techniczna

pon.–pt. 7.00–22.00 sob.–nd. 8.00–22.00

## **multimedia.pl**

multiMedia | Vectrx